# SIAFI Sistema Integrado de<br>do Governo Federal

## **Manual do Usuário**

**Incluir Relatório Periódico de Desequilíbrio - INCRELDES**

Data e hora de geração: 26/04/2024 10:22

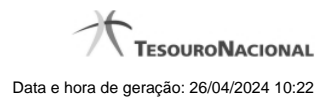

**1 - Incluir Relatório Periódico de Desequilíbrio - INCRELDES 3**

### **1 - Incluir Relatório Periódico de Desequilíbrio - INCRELDES**

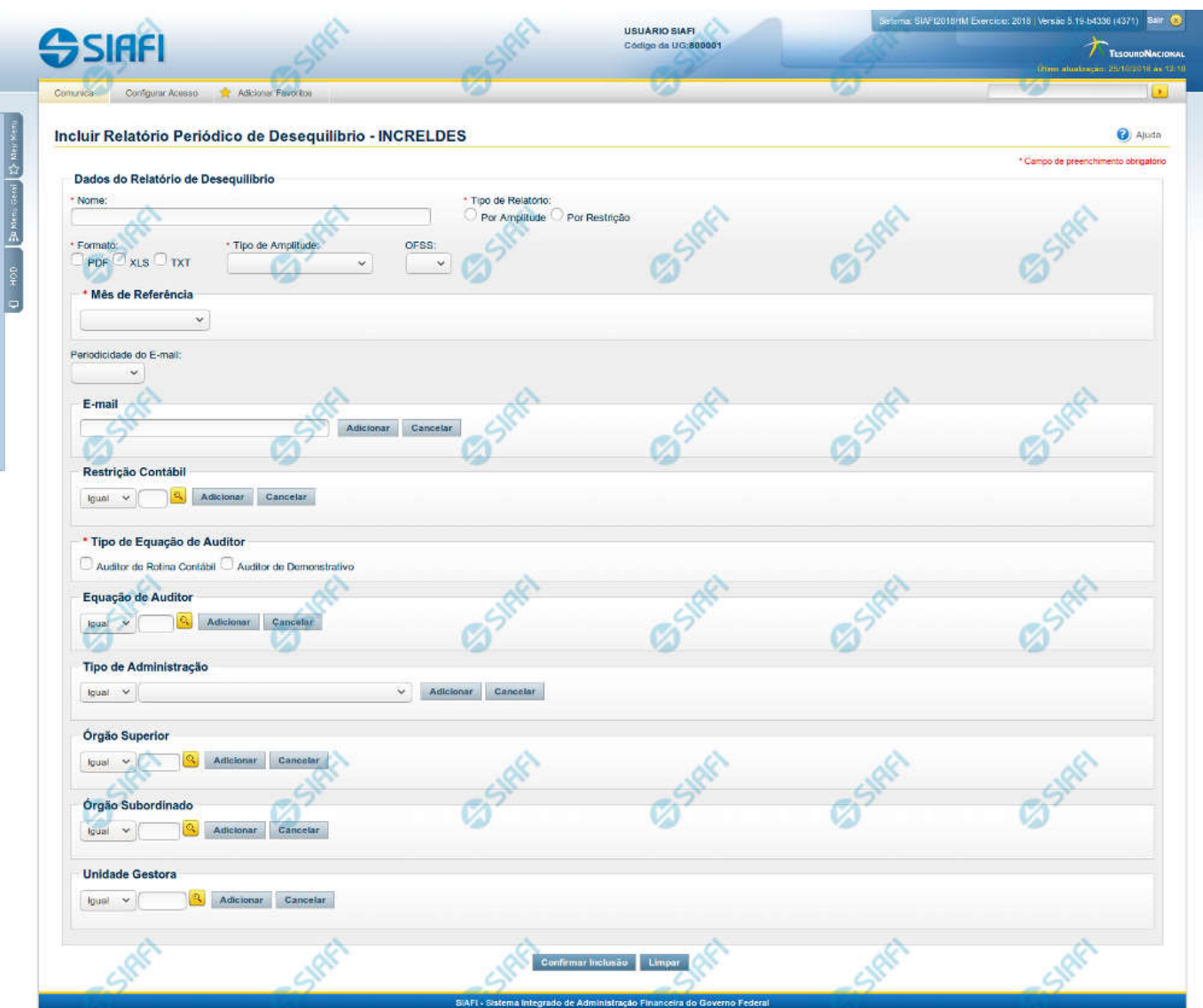

**Incluir Relatório Periódico de Desequilíbrio - INCRELDES**

Nesta tela, você pode editar os dados relacionados ao relatório de desequilíbrio. O acesso a essa funcionalidade pode ser feito diretamente pelo nome abreviado da transação: INCRELDES.

#### **Campos**

**Nome** – informe neste campo o nome do relatório de desequilíbrio. **Tipo de Relatório** – informe o tipo de relatório de desequilíbrio. Tipos possíveis: Por Amplitude e Por Restrição.

**Formato** - informe o formato do arquivo a ser considerado na geração relatório de desequilíbrio.

**Tipo de Amplitude** – informe a amplitude a ser considerada na geração do relatório de desequilíbrio. **OFSS** – informe o filtro de OFSS (Sim ou Não) a ser considerado na geração do relatório de desequilíbrio selecionado.

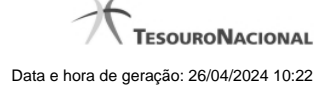

**Mês de Referencia –** informe o mês de referência a ser considerado na geração do relatório de desequilíbrio.

**Periodicidade do Email** – informe a periodicidade do e-mail a ser considerada na geração do relatório de desequilíbrio.

**E-mail** – informe o(s) e-mail(s) dos usuários que receberão o relatório de desequilíbrio. **Restrição Contábil** – informe a(s) restrição(ões) contábil(eis) que serão associadas ao relatório de desequilíbrio.

**Tipo de Equação do Auditor** - informe o tipo de equação de auditor associado ao relatório de desequilíbrio. **Equação de Auditor** – informe a(s) equação(ões) de auditor a ser(em) associada(s) ao relatório de desequilíbrio. **Tipo de Administração** – informe o(s) tipo(s) de administração a ser(em) considerado(s) na geração do relatório de desequilíbrio. **Órgão Superior** – informe o(s) órgão(s) superior(es) a ser(em) considerado(s) na geração do relatório de desequilíbrio. **Órgão Subordinado** – informe o(s) órgão(s) subordinado(s) a ser(em) considerado(s) na geração do relatório de desequilíbrio. **Unidade Gestora** – informe a(s) unidade(s) gestora(s) a ser(em) considerada(s) na geração do relatório de desequilíbrio.

#### **Botões das Listas**

#### **(E-mail, Restrição Contábil, Equação de Auditor, Tipo de Administração, Órgão Superior, Órgão Subordinado, Unidade Gestora)**

**Adicionar** – você deve clicar neste botão para adicionar um novo item na lista.

**Cancelar** – você deve clicar neste botão para cancelar a edição realizada no campo que atualiza a lista.

**Salvar** – este botão será disponibilizado quando você selecionar para edição um item já adicionado na lista. Você deve clicar neste botão para salvar as alterações realizadas nesse item editado.

**Retornar** – este botão será disponibilizado quando você selecionar para edição um item já adicionado na lista. Você deve clicar neste botão para desfazer a alteração do item editado.

#### **Botões**

**Confirmar Inclusão** – Clique neste botão para confirmar a inclusão do relatório de desequilíbrio.

**Limpar** – clique neste botão para limpar todos os campos do cadastro.

#### **Próximas Telas**

[Lupa: Restrições Contábeis](http://manualsiafi.tesouro.gov.br/demonstrativos/auditores/incluir-relatorio-periodico-de-desequilibrio-increldes/lupa-restricoes-contabeis) [Lupa: Órgãos](http://manualsiafi.tesouro.gov.br/demonstrativos/auditores/incluir-relatorio-periodico-de-desequilibrio-increldes/lupa-orgaos) [Lupa: Unidades Gestoras](http://manualsiafi.tesouro.gov.br/demonstrativos/auditores/incluir-relatorio-periodico-de-desequilibrio-increldes/lupa-unidades-gestoras)